## **Word 2010 – Cleaner Environment Tables**

You will need the Word document called **A CLEANER ENVIRONMENT**.

- 1. Insert a table with three columns and five rows. Place it at the end of the document. Enter the word City in the first row, first column of the table
	- a) Click at the end of the document, underneath the line with the text Jane Heald
	- b) Go to the **Insert** tab on the ribbon
	- c) Click **Table** > **Insert table**
	- d) Type **3** in the **Number of columns**
	- e) Type **5** in the **Number of rows**
	- f) Click **OK**
	- g) Click in the top left hand cell and type the word **C***ity*
- 2. Apply a different background colour of your choice to the top row of the table
	- a) Click to the left of the first row of the table to select the entire row
	- b) Go to the **Table Tools Design** tab on the ribbon
	- c) In the Table Styles area, click the arrow below **Shading**
	- d) Choose a colour from the drop-down menu

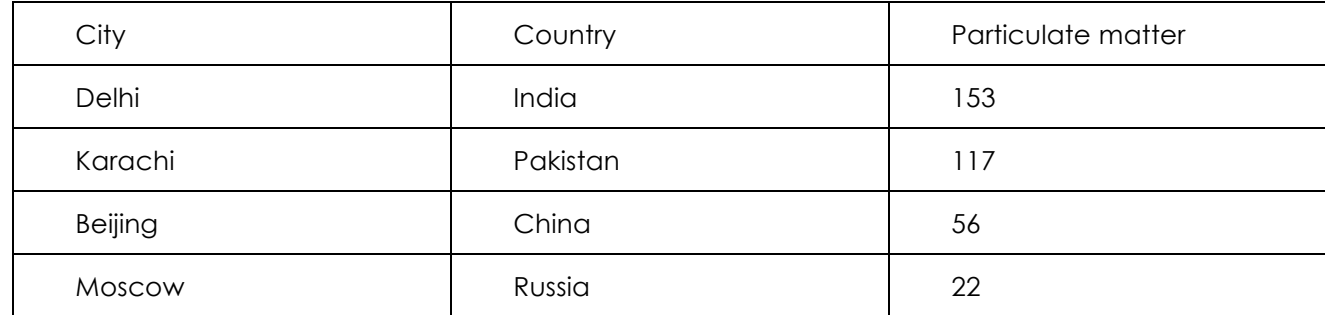

## 3. Enter the text shown below into the table

- 4. Set the width of the first column of the table to 2.5 centimetres
	- a) Highlight just the first column of the table
	- b) Find the **Table Tools Layout** tab on the ribbon
	- c) Click the **Width** button > set the width to **2.5** > **OK**
- 5. Apply a Bold style to the first row in the table
	- a) Highlight the first row of the table
	- b) On the **Home** tab on the ribbon click the **Bold** button
- 6. Delete the bottom row of the table
	- a) Click once in the bottom row of the table
	- b) Find the **Table Tools Layout** tab on the ribbon
	- c) Click **Delete** > **Delete rows**
- 7. Change the width of all borders in the table to 1.5 point
	- a) Highlight the entire table
	- b) Find the **Table Tools Design** tab on the ribbon
	- c) Click the arrow below **Borders**
	- d) Change the **Width** to **1.½**
	- e) Choose **All Borders** > **OK**
- 8. Change the right margin of the whole document to 3 centimetres
	- a) Go to the **Page Layout** tab on the ribbon
	- b) In the Page setup section, click **Margins**
	- c) Click **Custom Margins >** In the **Right** box enter **3.0**
- 9. Apply automatic hyphenation throughout the document
	- a) Make sure that no text is selected
	- b) Go to the **Page Layout** tab on the ribbon
	- c) In the Page Setup section, click **Hyphenation** > click **Automatic**